## Step 1: Go to www.office.com

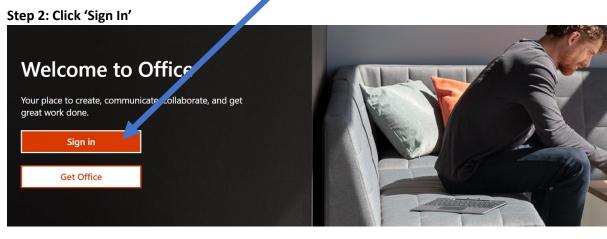

Step 3: Your username is your STUDENT NUMBER followed by "@springfieldpublicschools.com"

| Sign in              |                     |        |  |
|----------------------|---------------------|--------|--|
| 999999@springfi      | eldpublicschools.co | m      |  |
| No account? Create   | one!                |        |  |
| Can't access your ac | count?              |        |  |
| Sign-in options      |                     |        |  |
|                      | Back                | Next 🔶 |  |

Step 4: Your Password is the letters "Sp" followed by your birthday.

For example if your birthday is March 5<sup>th</sup>, 2003, your password would be:

Sp030503

Example, if your birthday is December 12<sup>th</sup>, 2005, your password would be:

Sp121205

## Important tools:

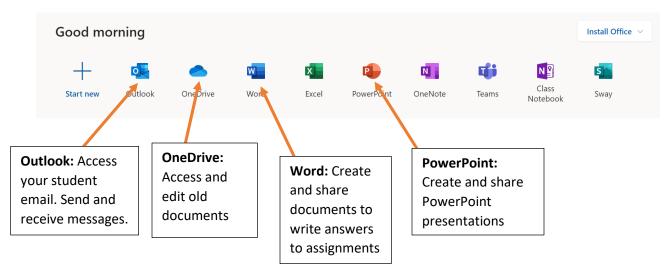

How to make and share assignments with your teachers:

New blank document

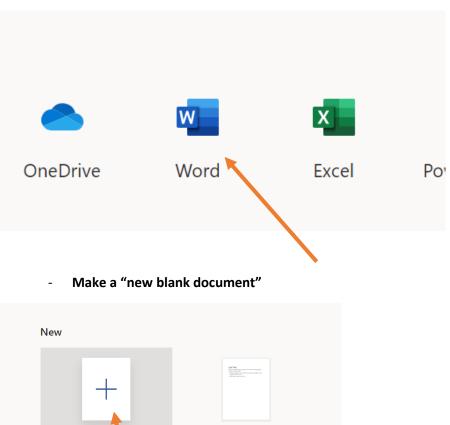

General notes

- Click on 'Word' to create a new document

Be sure to include your name and an assignment title along with the answers to your assignment. This will help your teachers know exactly what you are sending them!

| Word Document4 - Saved V | ∠ Search                                                                                                    | Scripa, Alessandra SA |
|--------------------------|----------------------------------------------------------------------------------------------------|-----------------------|
|                          | Preview       View       Help       Open in Desktop App       Image: Constraint of the style         A*       B       I       U       Q ~ A ~ Ap       Image: Constraint of the style         Ms. Scripa       Ms. Scripa         I. Answer to question 1       2. Answer to question 2         3. Answer to question 3 | 🖒 Share 🖓 Comments    |
|                          |                                                                                                    |                       |

Also be sure to change the name of your document to the name of your assignment so teachers know what you are sending them. Change the name and then click 'enter' on your keyboard

| · -                                                                             | _                                         |                    |            |          |
|---------------------------------------------------------------------------------|-------------------------------------------|--------------------|------------|----------|
| $\leftrightarrow \rightarrow \mathbf{C}$ $\hat{\mathbf{e}}$ spsma-my.sharepoint | int.com/personal                          | /scripaa           | _springfie | eldpub   |
|                                                                                 |                                           |                    |            | 🔎 Sea    |
|                                                                                 | Review                                    | View               | Help       | Open     |
| File Name                                                                       | Click here to channe of the do            | -                  | Q~         | <u> </u> |
| Scripa Example Assignment                                                       | .de                                       | cument             |            | _        |
| Location                                                                        |                                           |                    |            |          |
| Scripa, Alessandra > Documents                                                  | Write your new nar<br>Then press the 'ent |                    |            | (        |
| U Version History                                                               |                                           | Ms. <mark>S</mark> | cripa      |          |
|                                                                                 |                                           |                    |            |          |

Finally, when you are all done with your assignment, press the "share" button on the top right corner to share your work with your teacher.

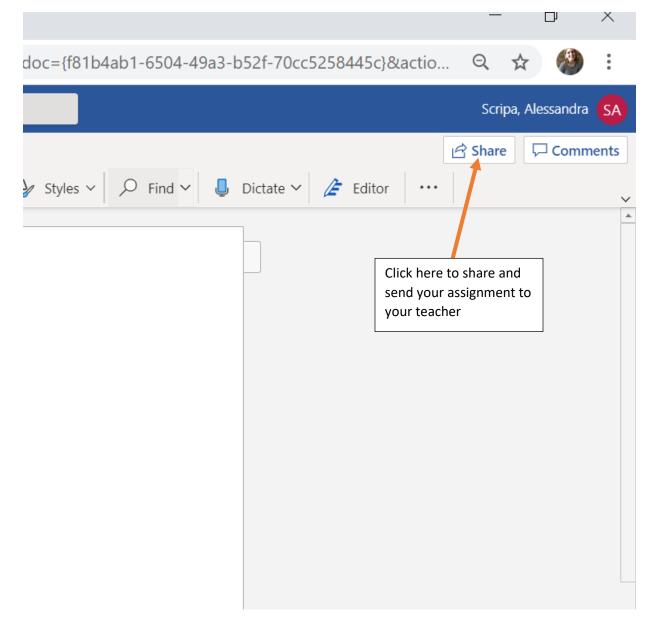

Search the last name of your teacher to find their email. Click on the name of your teacher to send them your work.

| 7                                | Send Link                                                                           | × |
|----------------------------------|-------------------------------------------------------------------------------------|---|
| I                                | People you specify can view >                                                       |   |
| o questi<br>o questi<br>o questi | welz Welz, Caitlin welzc@springfieldpublicsc                                        |   |
|                                  | Welz, Tara<br>welzt@springfieldpublicsc                                             | ы |
|                                  | nicholas.9     nicholas.9@springfieldpub     Search Directory     Copy LINK OUTIOOK | • |
| b                                |                                                                                     |   |

Search for your teacher's name or type their email if you already know it. Then hit 'send'